# Salsar SD PLANNER

## CONFIGURATEUR 3D

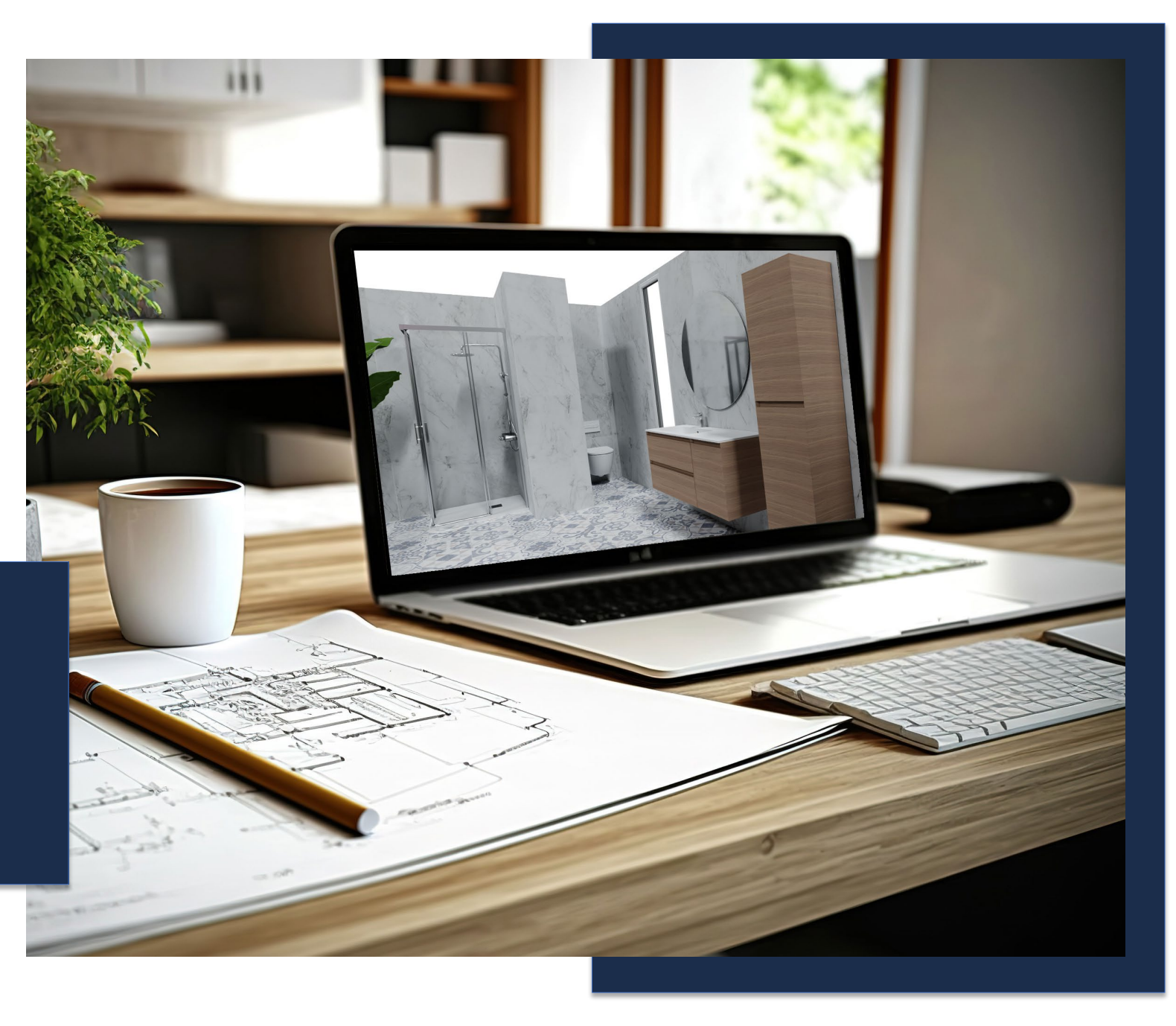

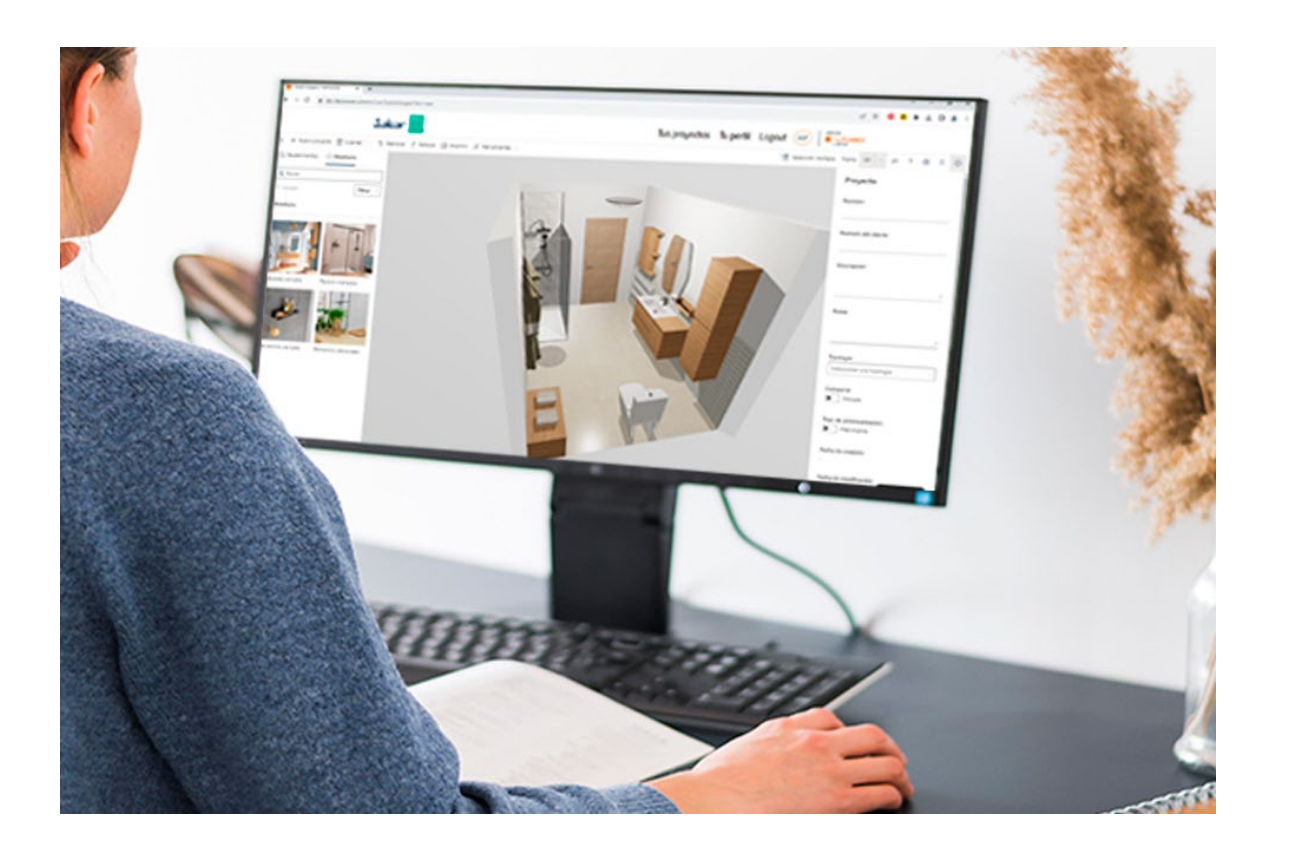

## INDEX

- 1. QU'OFFRE NOTRE CONFIGURATEUR ?
- $2.$  Tutoriel vidéo
- 3. CONCEVEZ VOTRE ESPACE EN 4 ÉTAPES

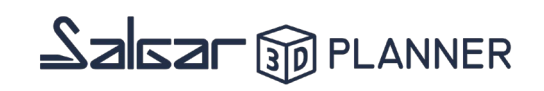

### 1.QU'OFFRE NOTRE CONFIGURATEUR ?

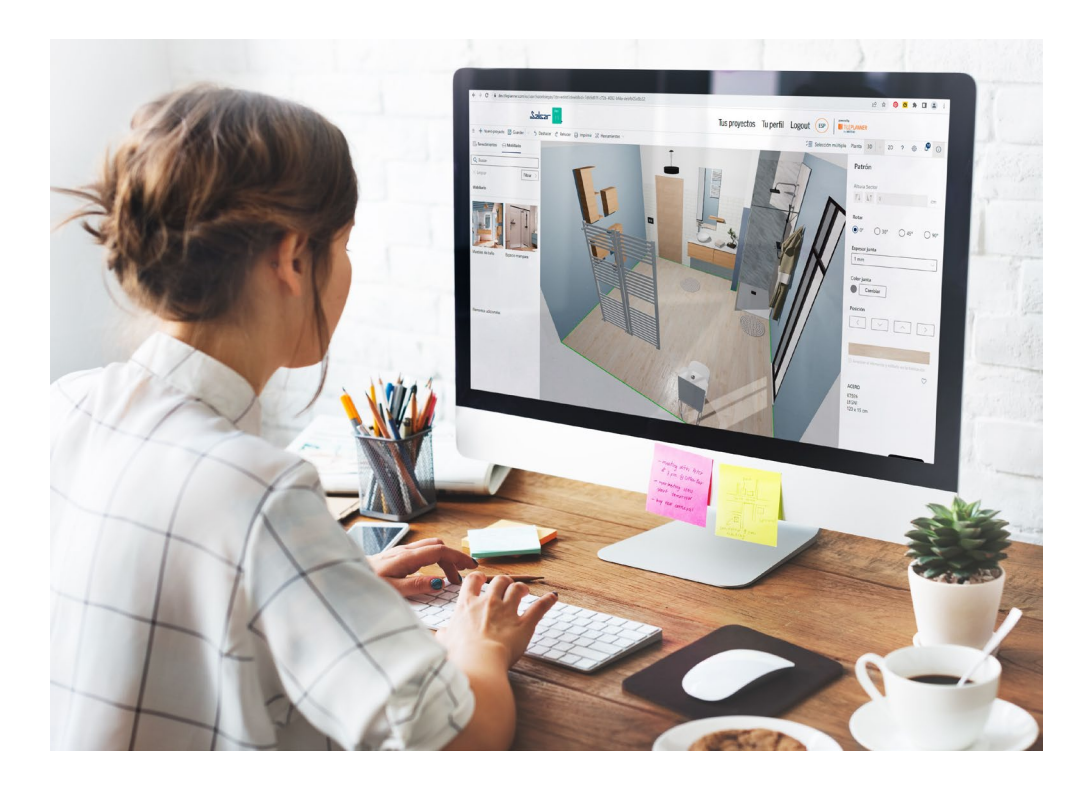

- Concevez votre pièce en indiquant vos propres mesures.
- Tous les produits de nos catalogues sont disponibles.
- Meubles, vasques et plan de toilette sur mesuresur mesure pour salles de bains.
- Disponible gratuitement, en ligne et sans inscription..
- **Facilité d'utilisation pour les professionnels et les particuliers.**
- Possibilité de télécharger l'image de votre salle de bain en HD.

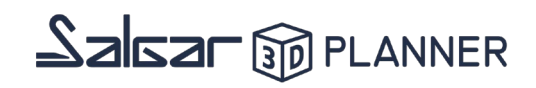

#### $2.$ **TUTORIEL VIDÉO**

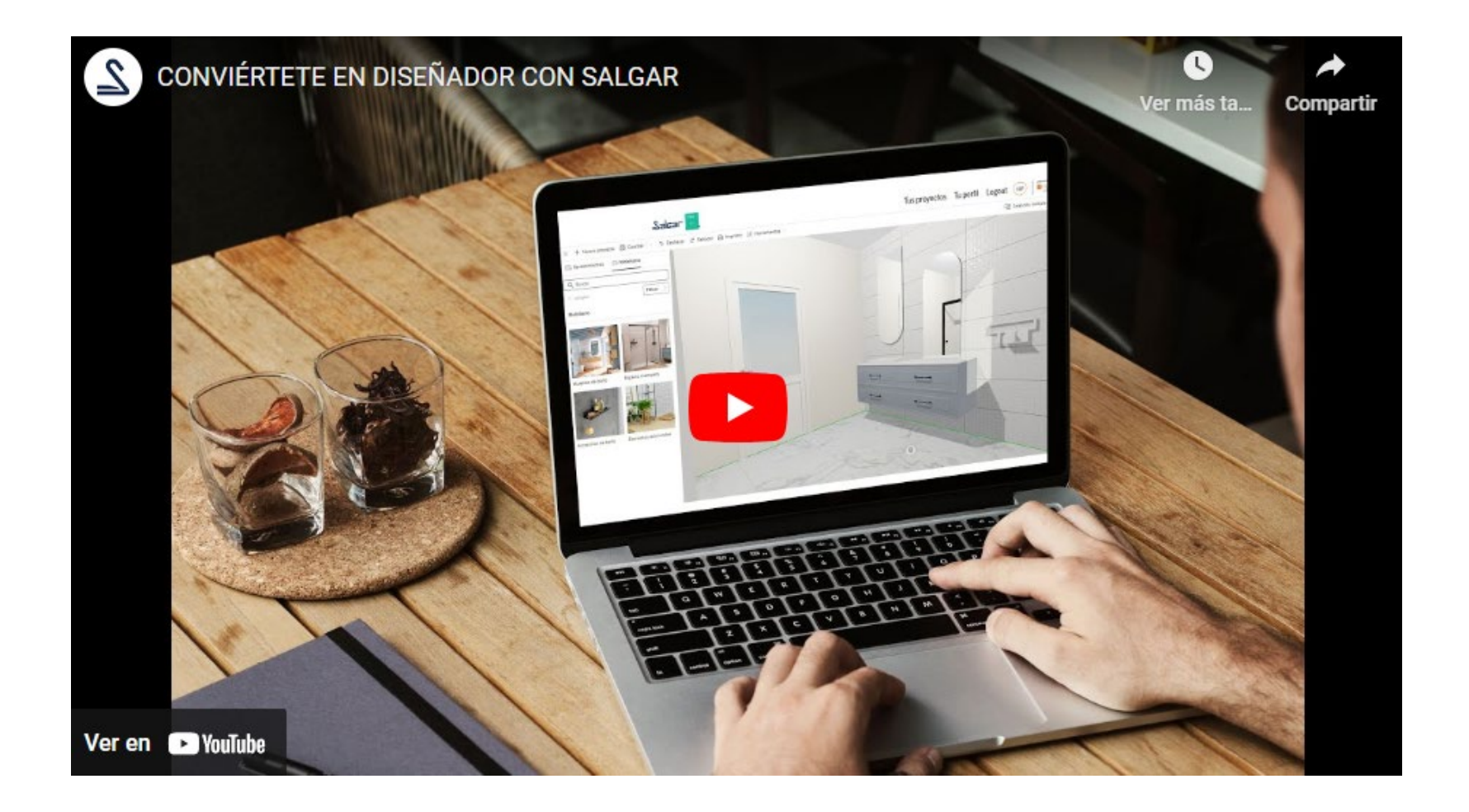

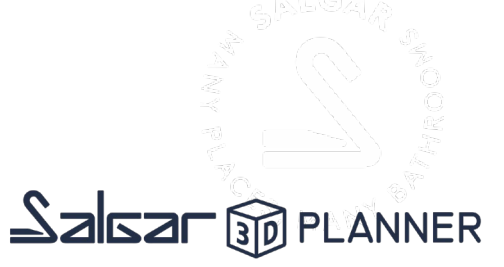

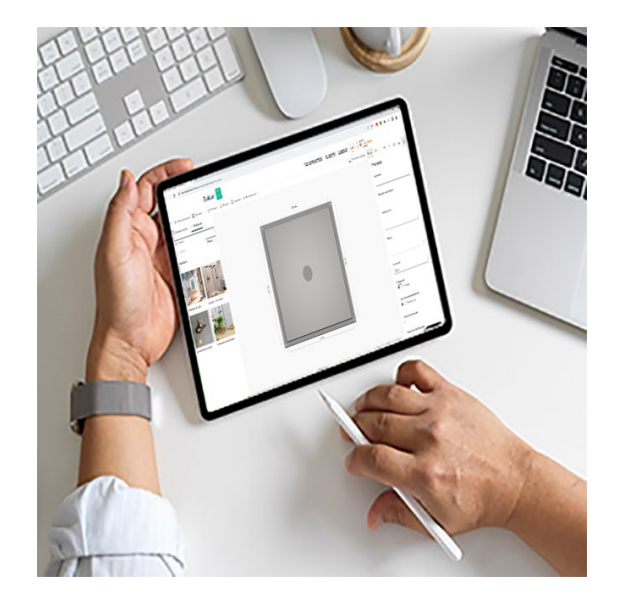

1. Choisissez la forme de votre salle de bain.

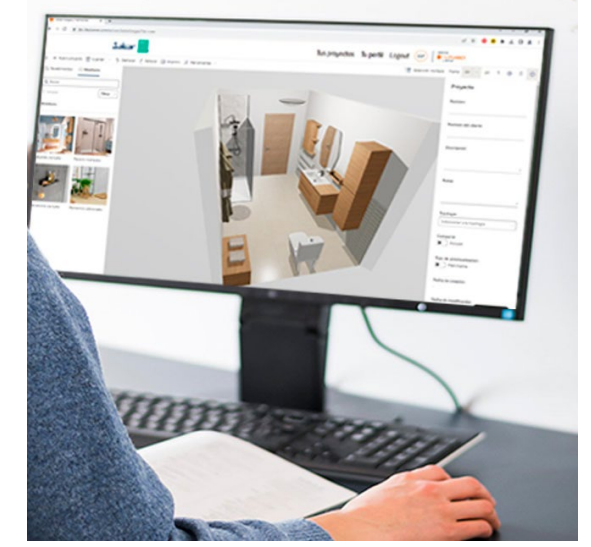

#### 2. Ajoutez des éléments 3. Donnez du réalisme à votre séjour

 $1.144$ 

spunds hoed input (a) shows

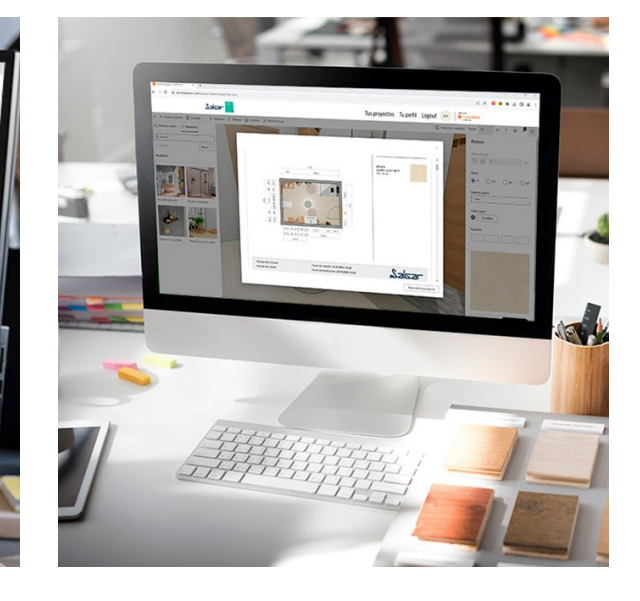

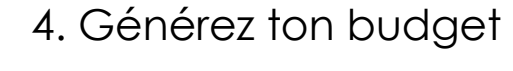

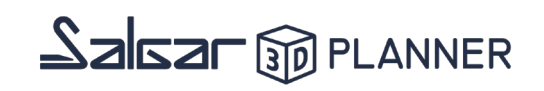

#### 1. Choisissez la forme de votre salle de bain.

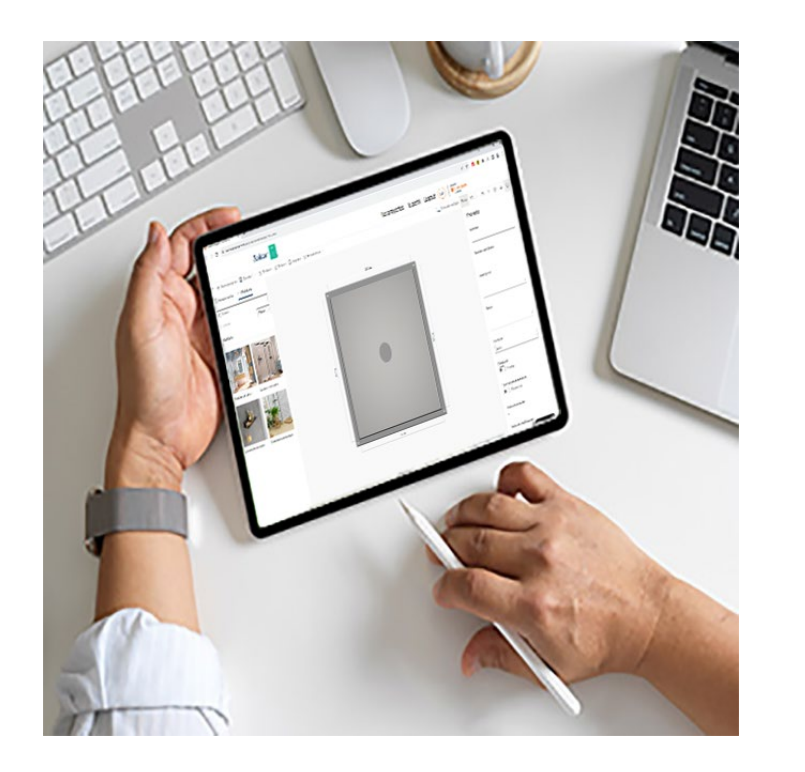

- En accédant au configurateur, vous verrez une pièce prédéfinie que vous pouvez facilement modifier.
- Sélectionnez chaque mur et entrez ses mesures exactes ou ajoutez des murs en modifiant la forme de votre pièce.
- Placez les portes et les fenêtres à leur emplacement indiqué dans votre salle de bain, ainsi que les équipements sanitaires, le chauffage, les interrupteurs. Ces éléments se trouvent dans la catégorie "Éléments supplémentaires".

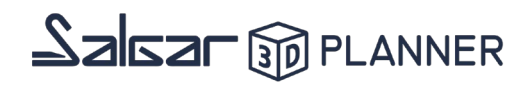

#### 2. Ajoute des éléments

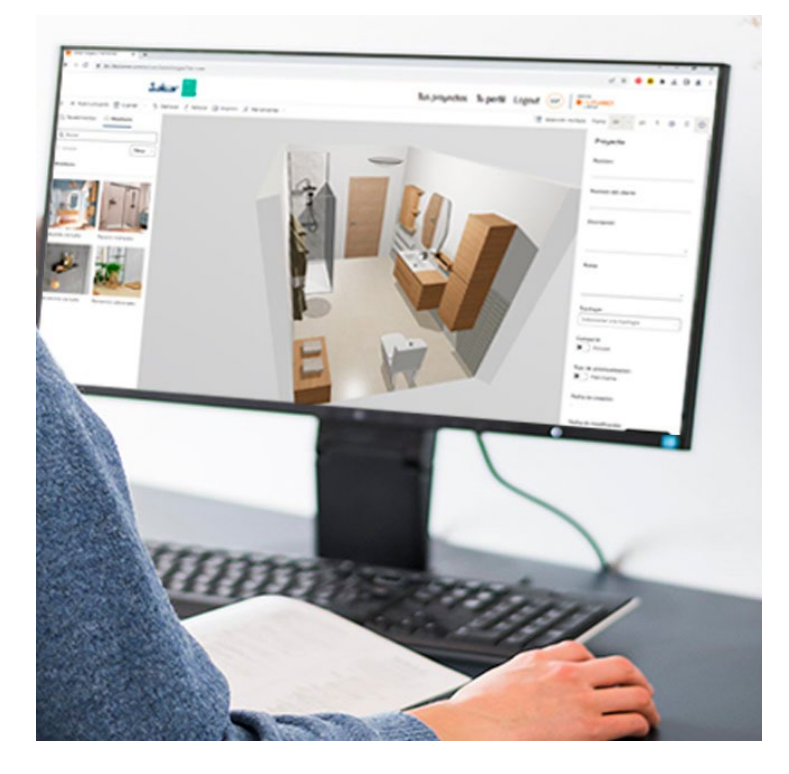

- Dans les sections "Meubles de salle de bain", "Espace de la paroi de douche" et "Accessoires de salle de bain", vous trouverez tous les produits disponibles dans le catalogue Salgar.
- Commencez par sélectionner le meuble et la colonne de salle de bain qui correspondent à vos préférences. Une fois sélectionnés, dans le menu de droite, vous pourrez indiquer le vasque ou plan de toilette que vous souhaitez installer, ainsi que la finition, les pieds ou la poignée. Dans ce même menu, vous pourrez choisir la position du meuble et des accessoires.
- Continuez à ajouter à votre espace, la paroi de douche que vous souhaitez. Une fois ajoutée, dans le menu de droite, vous pourrez sélectionner le côté d'ouverture de la porte, la finition du profil et le receveur de douche de votre choix.
- Enfin, dans la catégorie des accessoires, vous pourrez ajouter des miroirs, des armoires et des accessoires. Dans le menu de droite, vous pourrez choisir la position de l'objet ajouté à votre pièce.

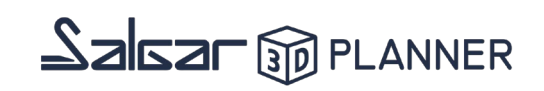

#### 3. Donnez du réalisme à votre séjour

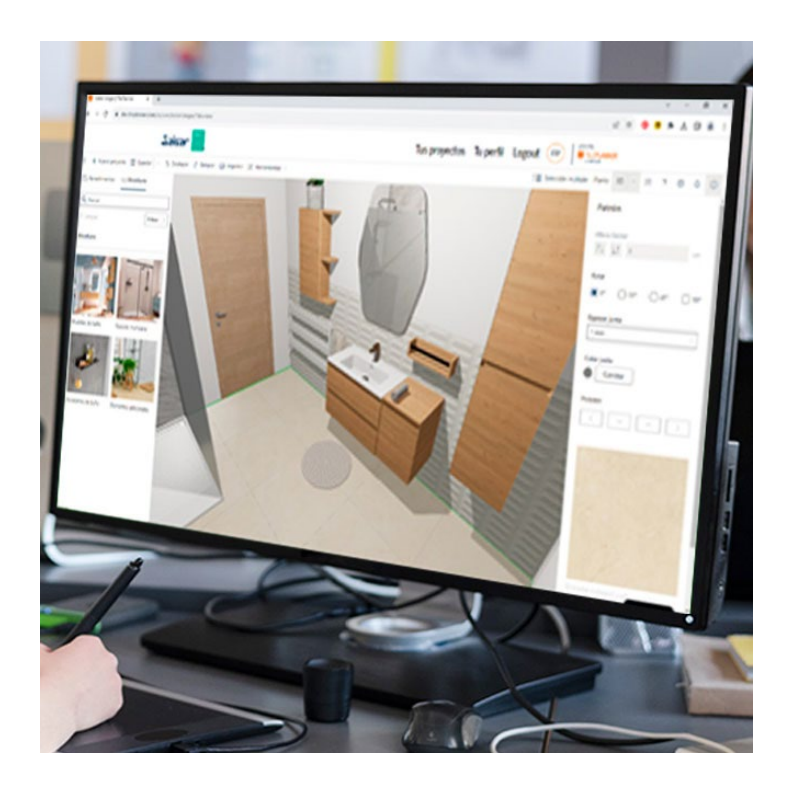

- Il est temps de donner de la réalité à votre espace en choisissant les matériaux et les finitions pour les murs, le plafond et le sol. Dans le menu supérieur gauche, vous trouverez l'option "Revêtements" qui vous montrera les différents types de matériaux disponibles. Une fois le matériau sélectionné, faites-le glisser sur le mur ou le sol de votre choix.
- Poursuivez en ajoutant du réalisme à votre séjour en incluant de la décoration, de l'éclairage ou du chauffage dans la catégorie "Éléments supplémentaires" sous "Mobilier".

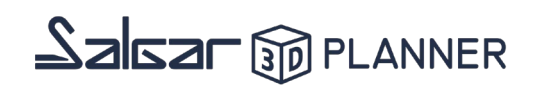

#### 4. Génère ton budget

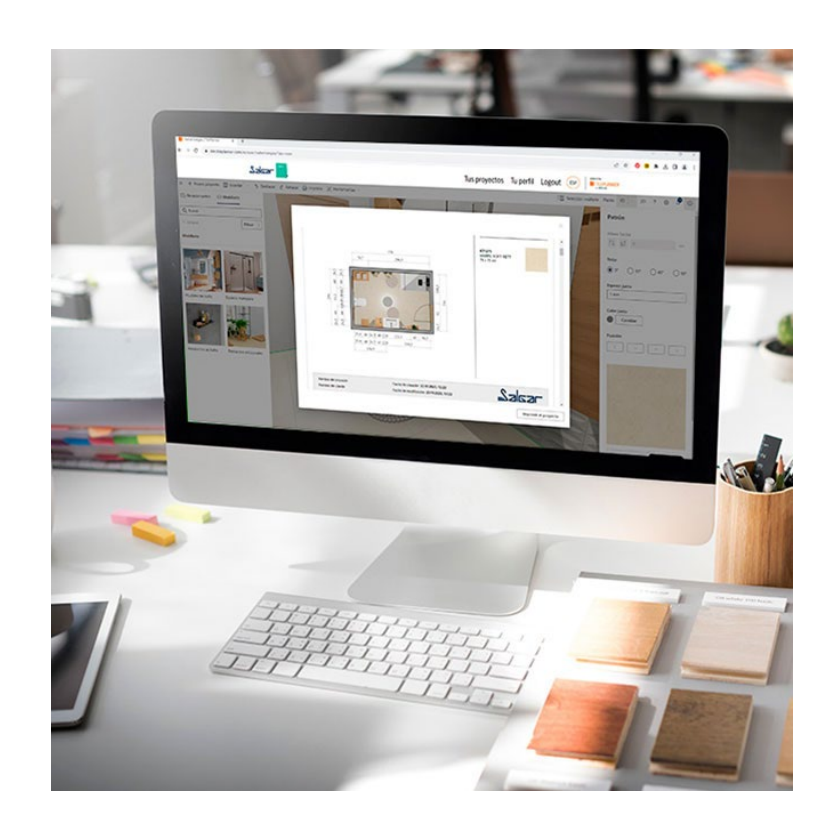

- Téléchargez un PDF avec une liste complète des éléments que vous avez inclus dans votre conception de salle de bain. Cette liste affichera les informations au niveau du code, du prix, des mesures et des finitions.
- Dans ce même fichier, vous trouverez des images avec votre design et les dimensions de votre pièce.
- N'oubliez pas que vous pouvez enregistrer votre conception et y revenir plus tard, ainsi que demander l'image HD de votre salle de bain qui vous sera envoyée par email.

Salsar **S**pelanner

**[Vous avez de la difficulté à concevoir votre](https://www.salgar.net/fr/configuration-online-3d-salgar-8753)  salle de bain ?**

Contactez-nous et nous vous aiderons à concevoir votre projet

**[CONTACTER](https://pro.salgar.net/hc/fr/requests/new?ticket_form_id=4419142314257)** 

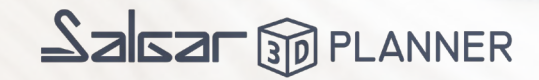

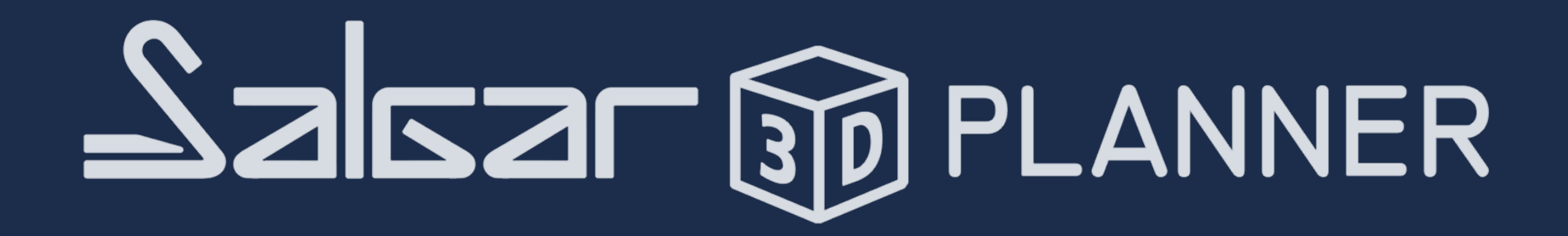